Ver.1.00 対応 2023/5/14 更新

はじめに

「シンプル出勤簿」は従業員のタイムシート(始業時間、終業時間、休憩時間)を入力するだけで労働日数や労 働時間、給与を計算する出勤簿です。機能を絞りできるだけシンプルに使えるようにしました。

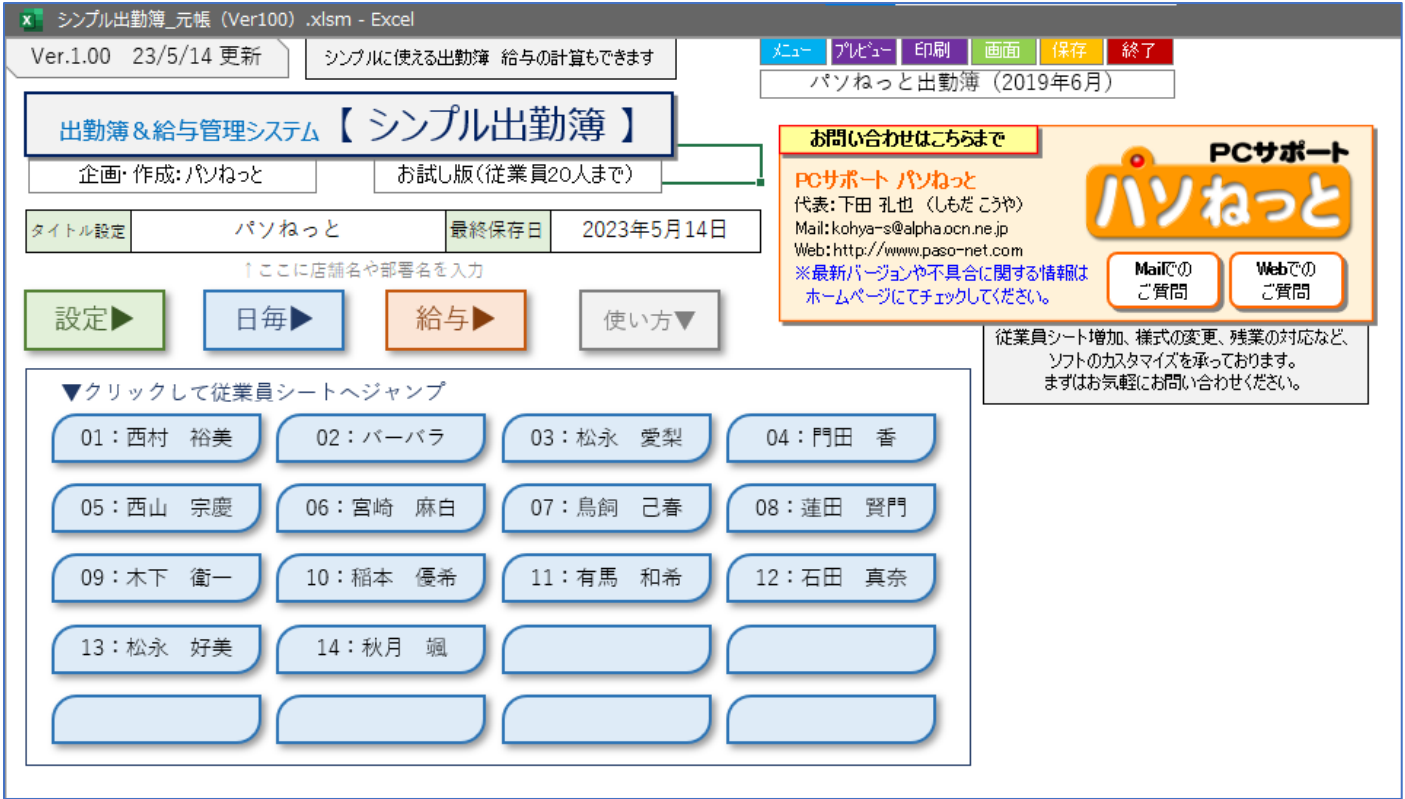

ソフトの起動

本ソフトは Excel のマクロ機能を使っています。初回起動時に以下のようなセキュリティ警告がでるので「コン テンツの有効化」をクリックしてください。

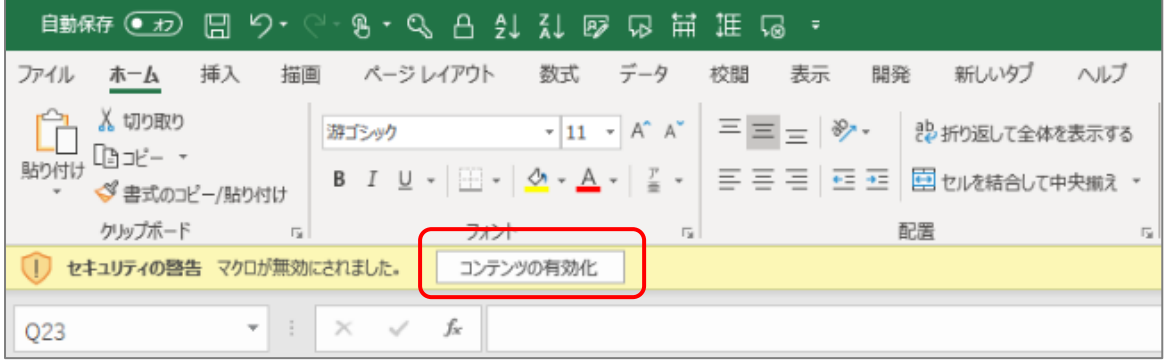

出勤簿の保存先

出勤簿を新たに作成すると、開いているブック(元帳や前月の出勤簿)と同じ場所に保存されます。 ただし、OneDrive(Web サーバー上のフォルダ)上で使用する場合は次の手順で保存先を指定して下さい。 保存先の指定(OneDrive での使用時のみ)

OneDrive (Web サーバー上のフォルダ)から本ソフトを起動すると、フォルダを指定するダイアログが表示さ れます。出勤簿を保存する場所を指定してください。

1 メッセージが表示されるので OK をクリック

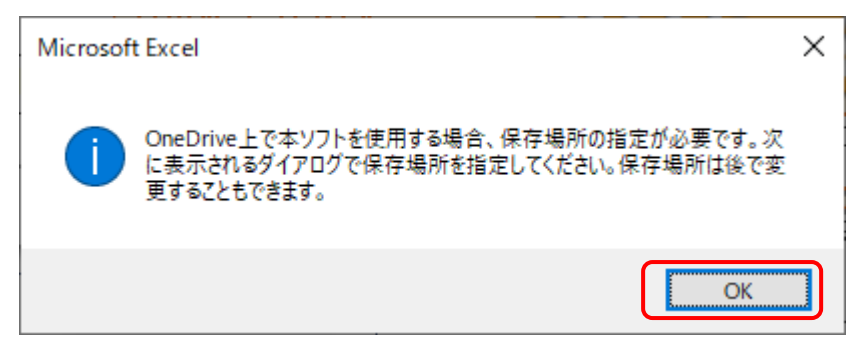

2 保存するフォルダを指定して OK をクリック

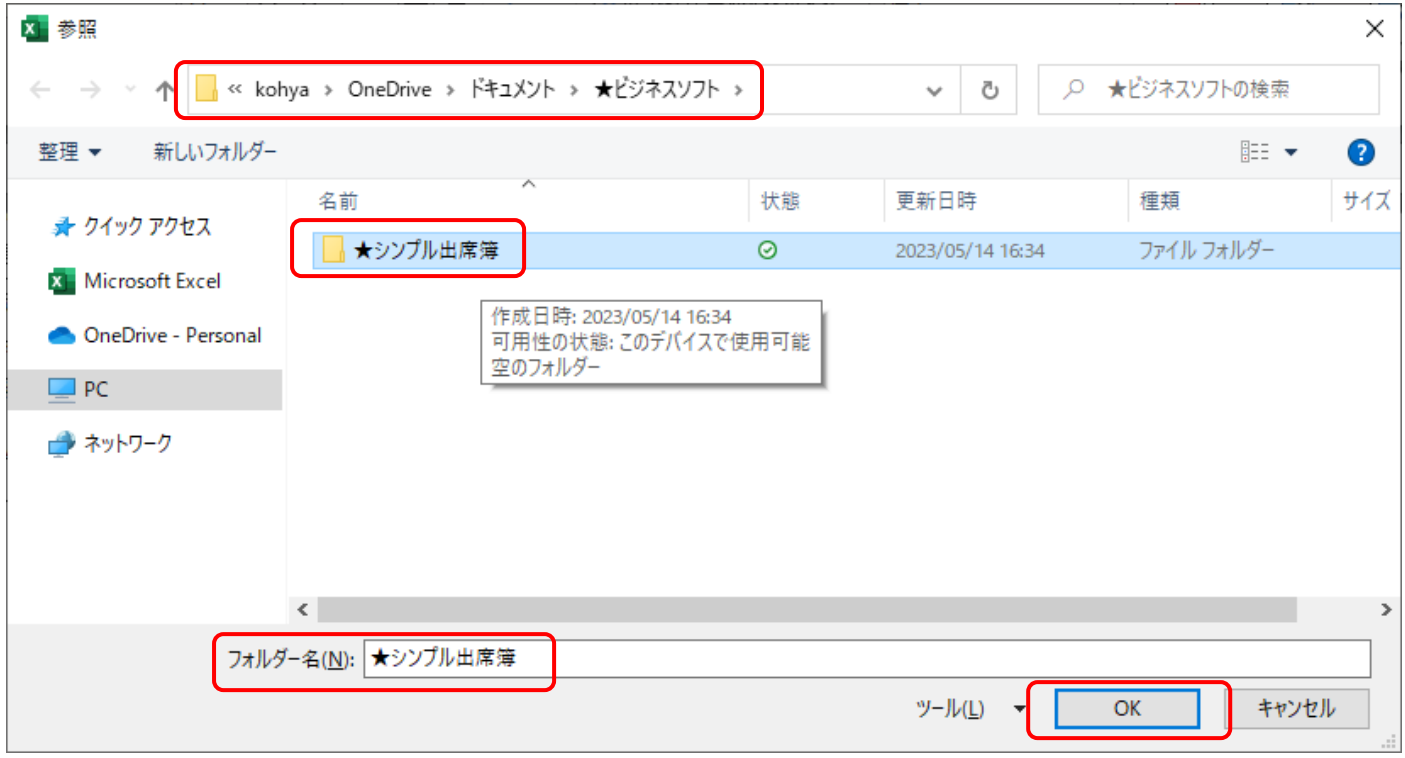

## ※保存差はメインメニューの下に表示されます。[変更]をクリックして変更もできます。

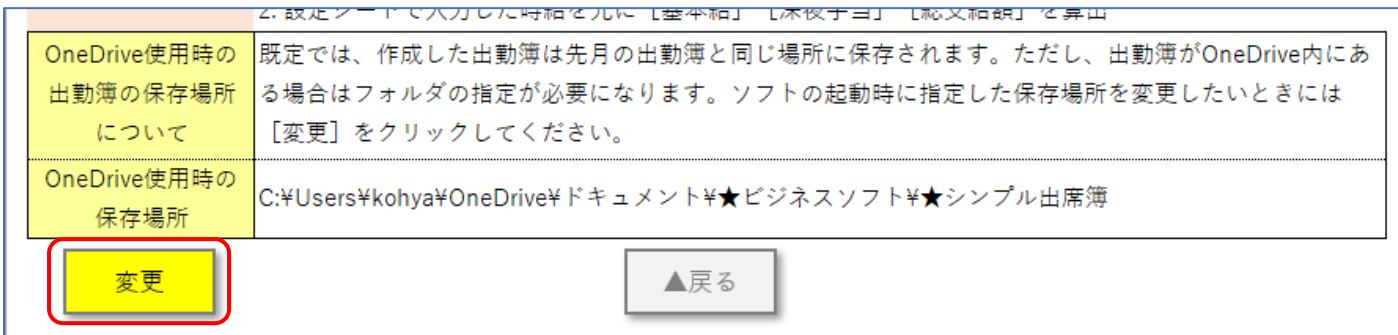

## メインメニューと使い方

ソフトを起動すると「メインメニュー」が表示されます。初めて使うときには [使い方▼] をクリックして使い 方を読んでください。

▼メインメニュー

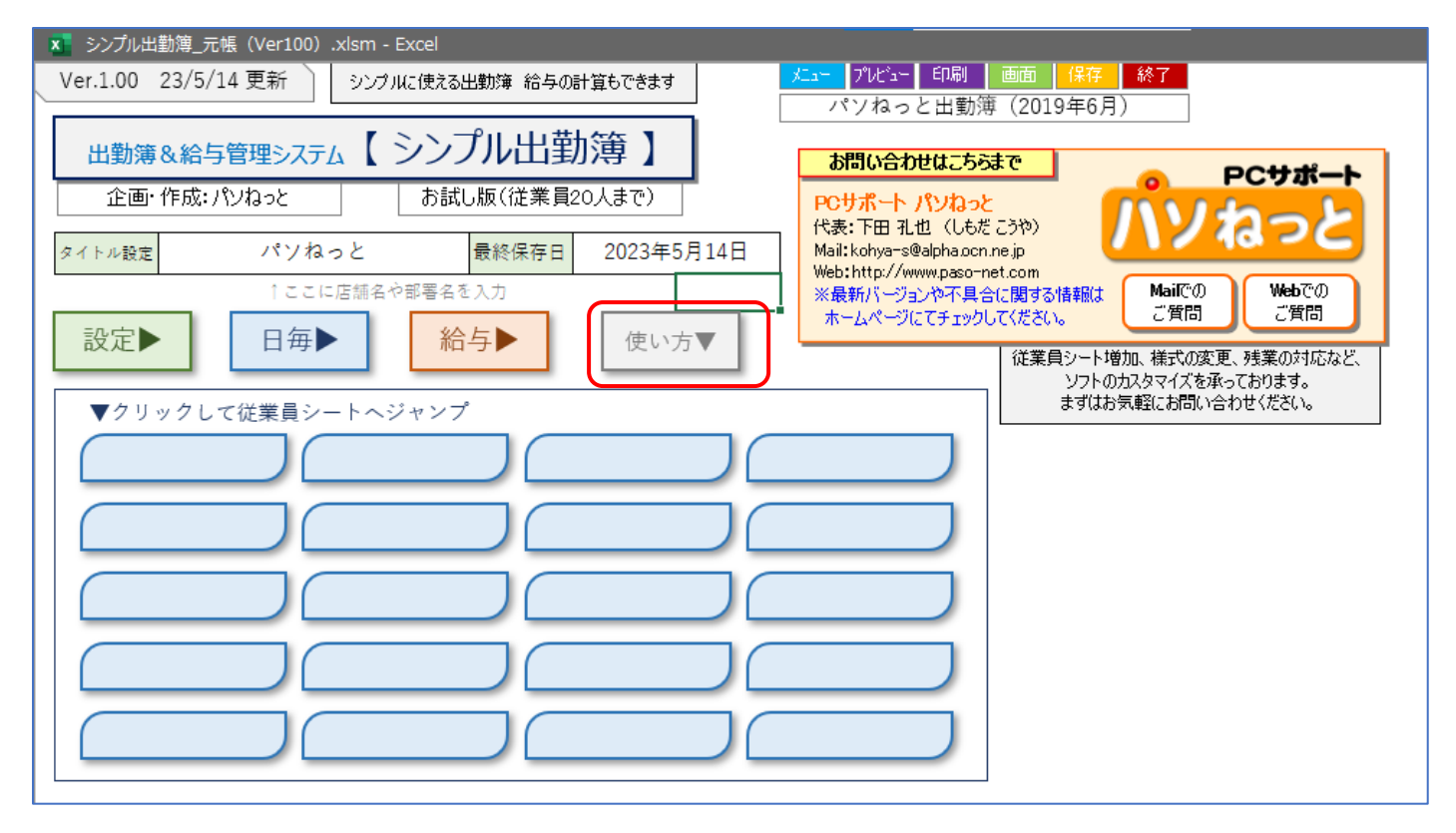

## ▼使い方

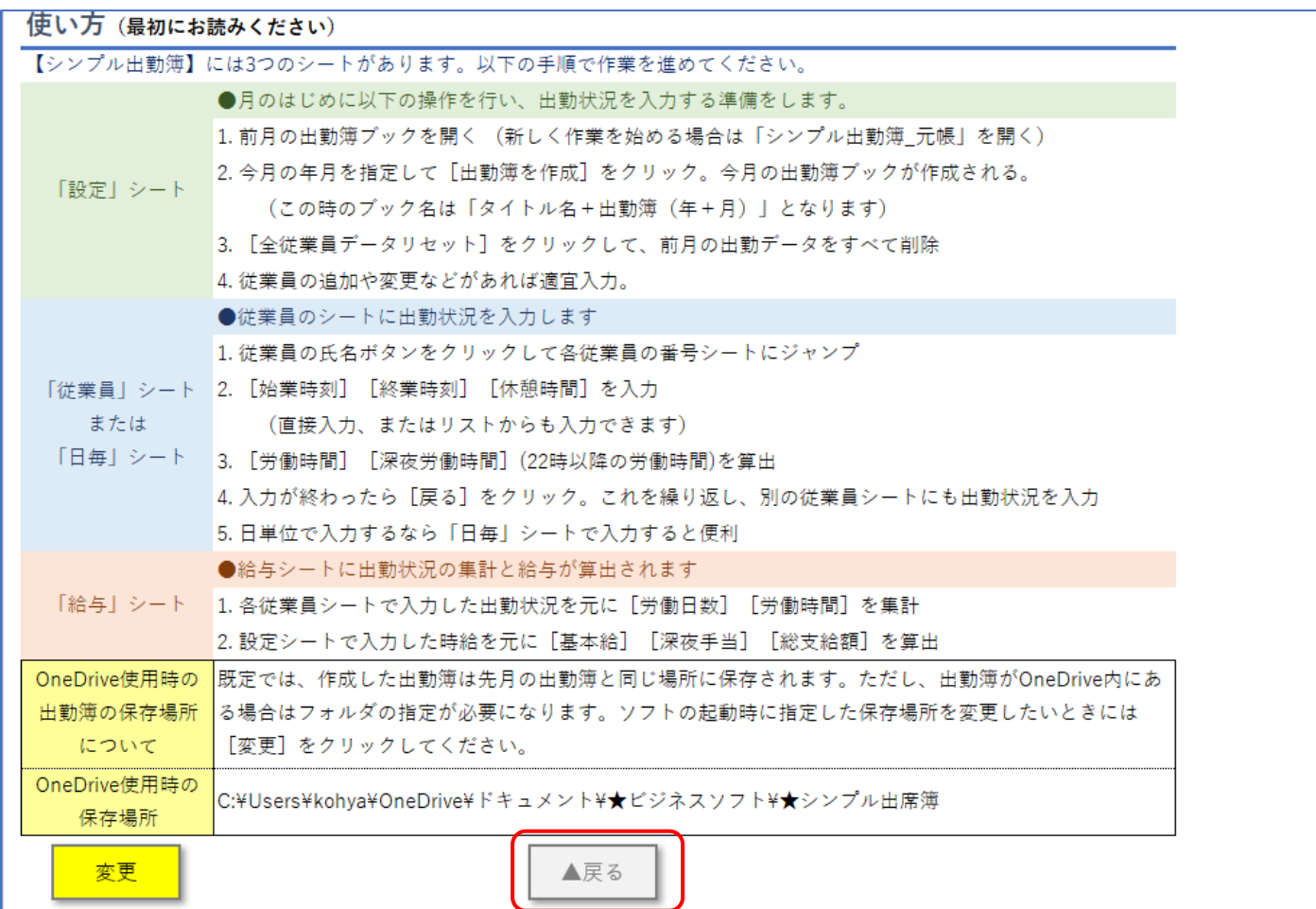

タイトル設定

メインメニューのタイトル設定のセルにタイトルを入力します。ここには店舗名や部署名を入力するとよいでし ょう。これはいつでも変更できます。

最終保存日は保存するたびに自動的に更新されます。

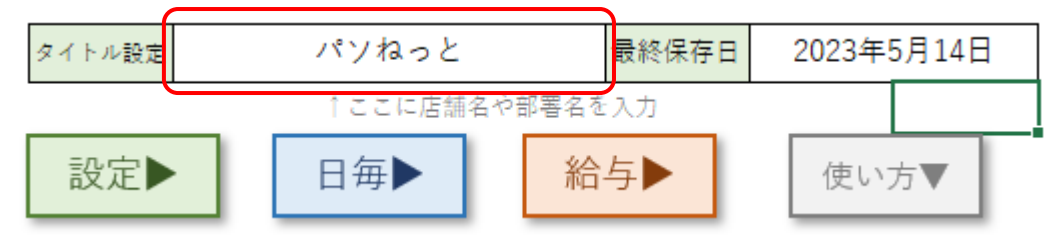

出勤簿の作成

メインメニューの[設定]をクリックして設定シートに移動します。

1 西暦と月をそれぞれ入力したら[①上記年月の出勤簿を作成]をクリックします。

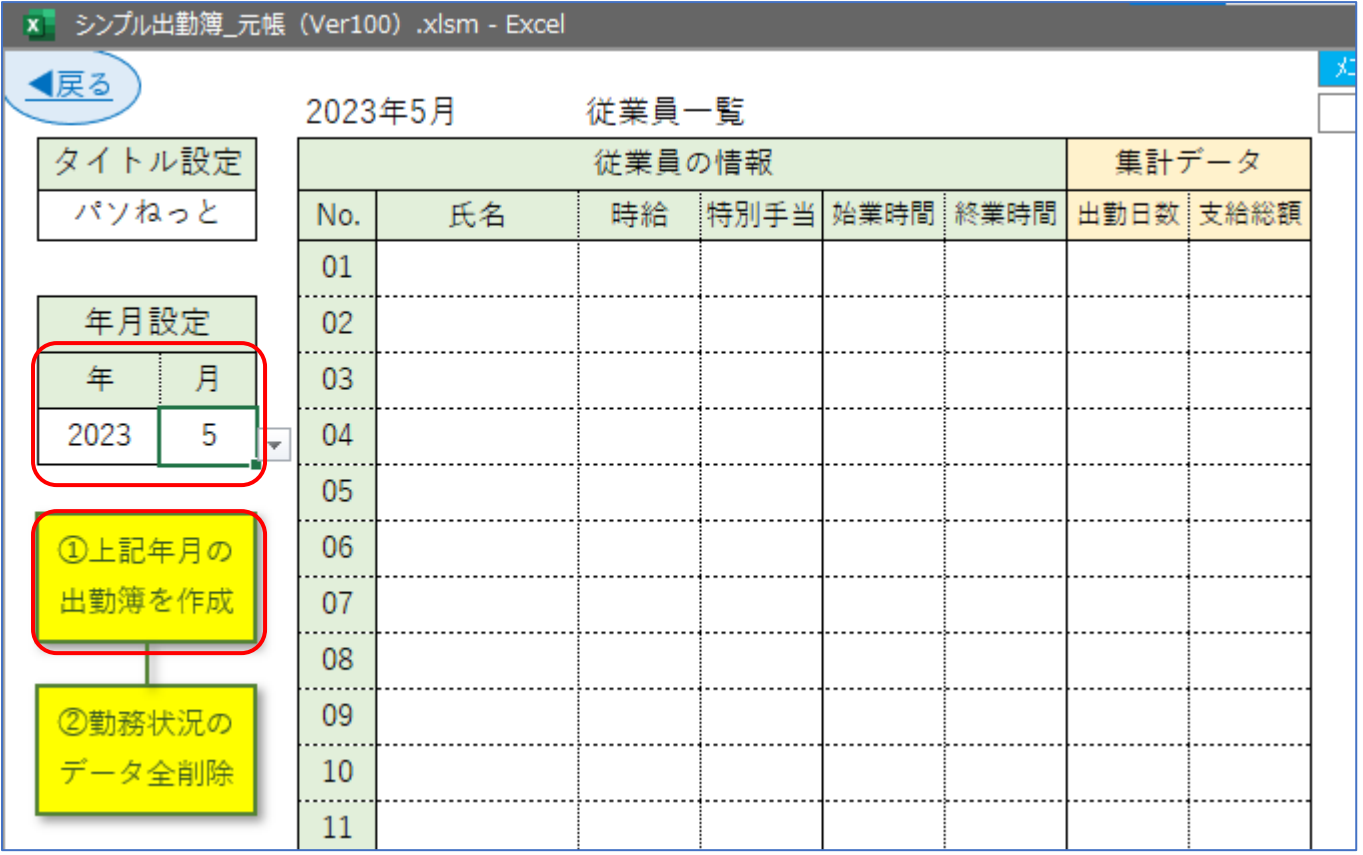

2 タイトル+年月のファイル名で出勤簿が作成されます。

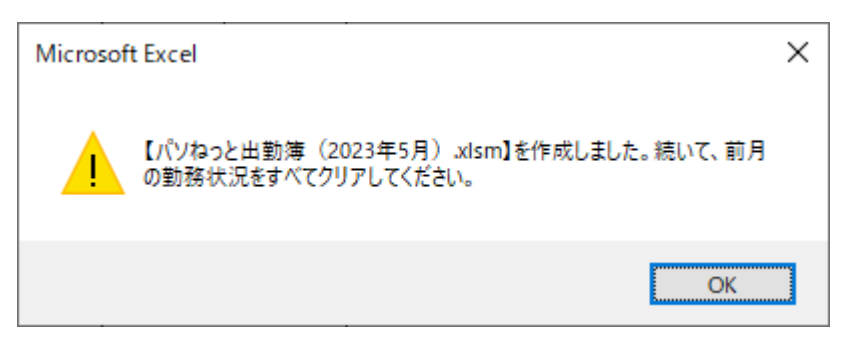

前月の出勤状況の削除

前の月の従業員データを引き継いで使うこともできますが、前の月の出勤状況の削除が必要です。 元帳から初めて作成した場合はこの操作は必要ありません。

1 「②勤務状況のデータ全削除]をクリックします

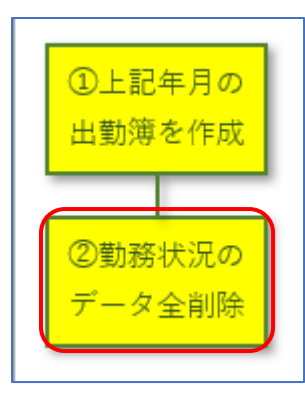

2 OK をクリックするとデータが削除されます。

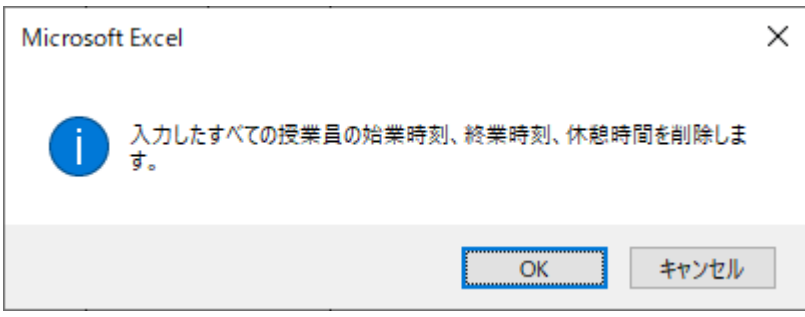

従業員の入力

設定シートの従業員の欄に以下の情報を入力します。

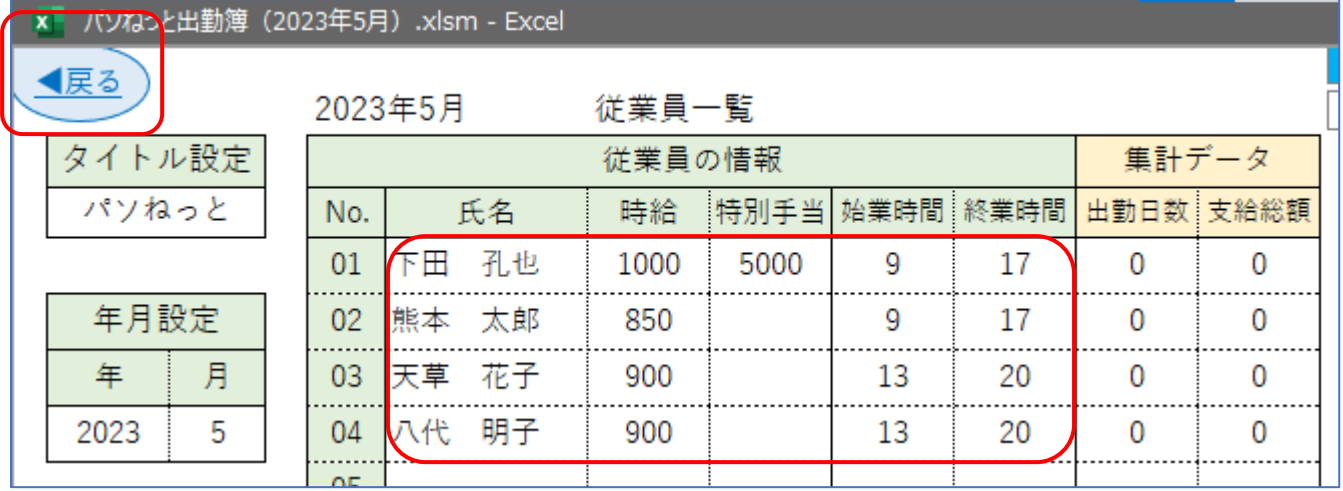

- ・氏名 従業員の名前を入力します。
- ・時給 従業員の時給を入力します。出勤時間と時給を掛け合わせて給与が計算されます。
- ・特別手当 月の手当を入力します。月の給与に加算されます。
- ・始業時間 始業時間を「9」や「10」などの時間で入力します。
- ・終業時間 終業時間を「17」や「18」などの時間で入力します。

※入力し終わったらブックを保存して [戻る] をクリックします。

勤務状況の入力(個人)

従業員を入力すると、メインメニューの個人ボタンに氏名が表示されます。

1 入力したいボタンをクリックしてください。

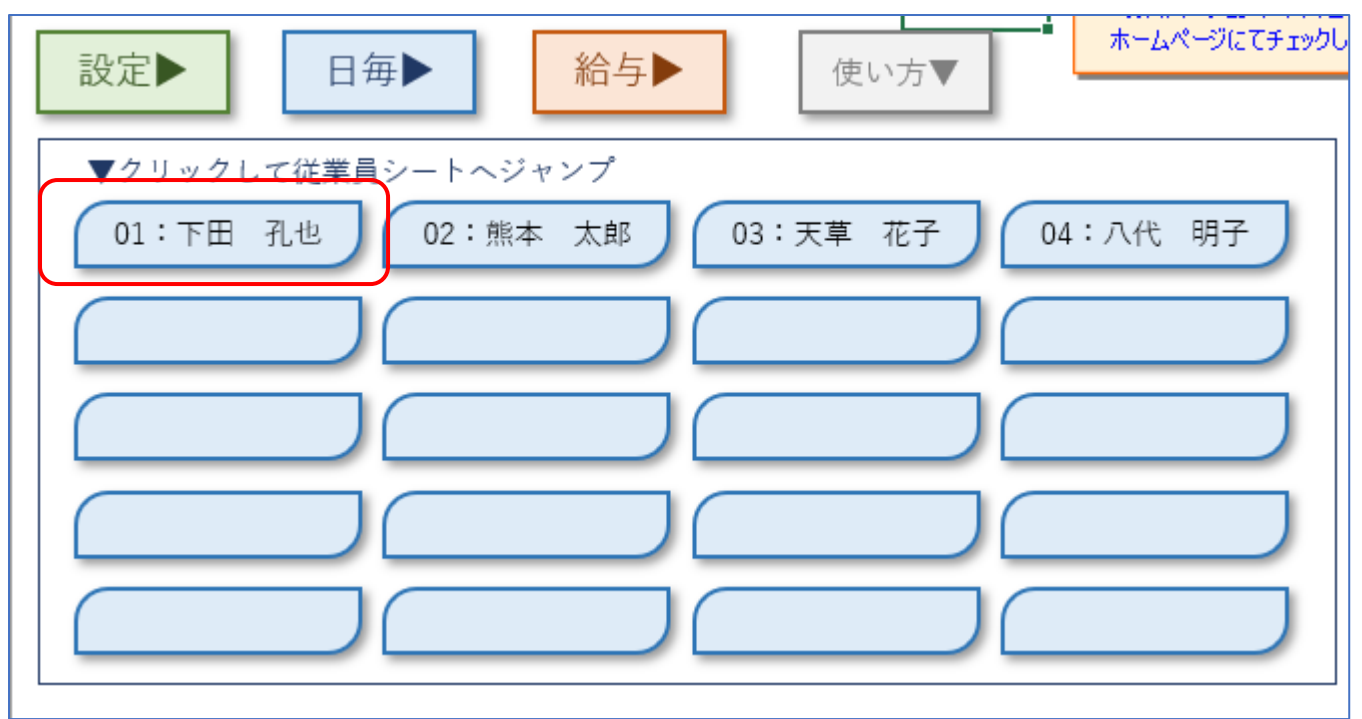

2 個人シートが表示されるので各時間を入力します。[戻る]をクリックすると前のシートに戻ります。

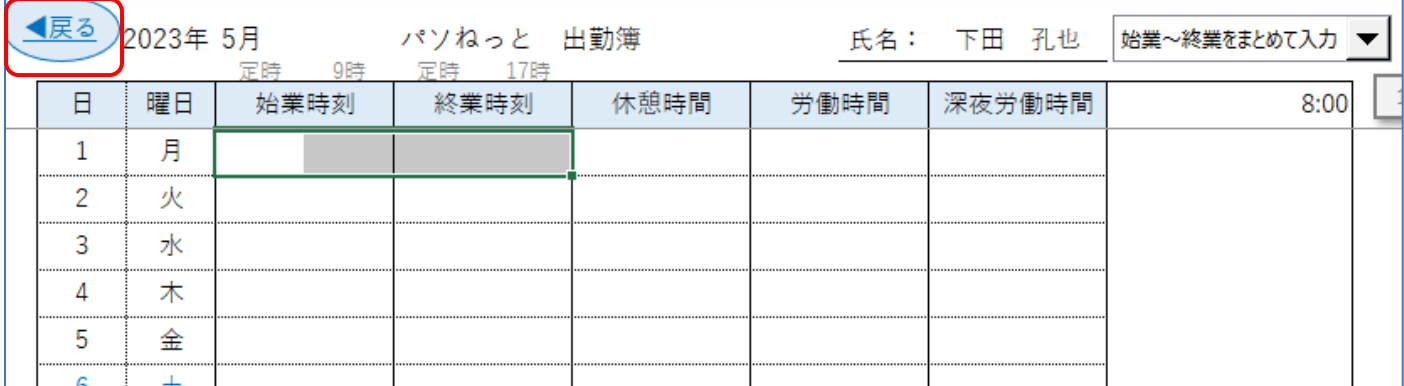

時間の入力方法

入力補助を使って入力してみましょう。今回は「始業~終業をまとめて入力」を使います。

- 1 入力補助を「始業~終業をまとめて入力」に変更
- 2 始業時刻の時間のセルを選択

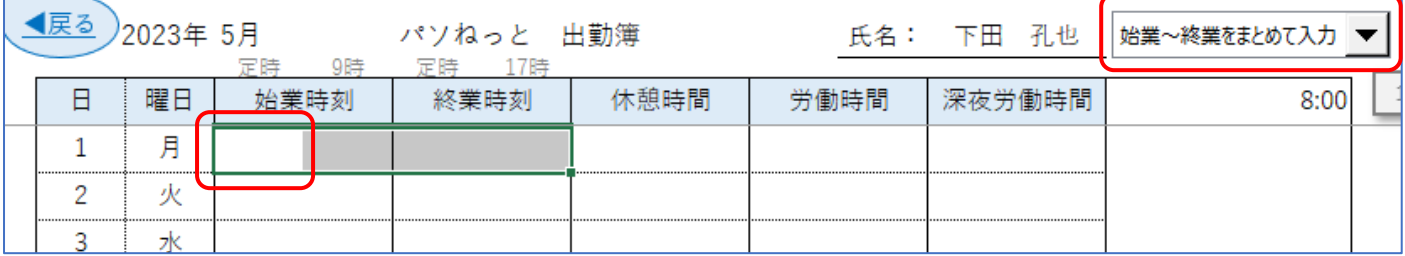

- 3 自動的に始業時刻と終業時刻が選択される
- 4 始業時刻の時間を入力して Enter
- 5 入力が不完全の警告として日と曜日が黄色に変わる

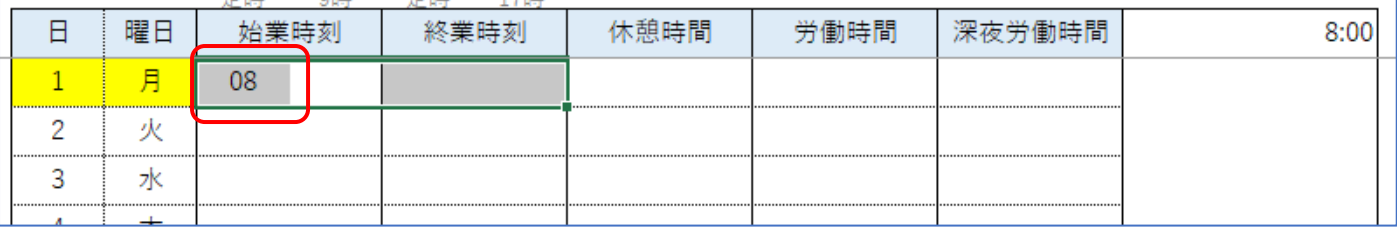

6 同様に、始業時刻の分、終業時刻の時間と分を入力

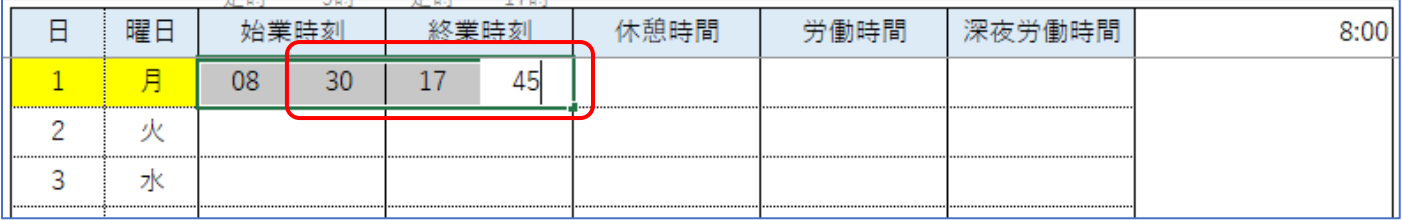

7 始業時刻と終業時刻の入力が完了すると黄色のセルが白色に戻る

8 労働時間が算出される(右は労働時間をグラフ化したもの)

9 自動的に次の日の始業~終業のセルが選択される

|  | 曜日       | $\sim$ $\sim$ |     | . |                | 憩時間 | 閈    | 間 |  |
|--|----------|---------------|-----|---|----------------|-----|------|---|--|
|  | □<br>. . | n۶            | no. |   | $\overline{a}$ |     | 9:15 |   |  |
|  | ,,,      |               |     |   |                |     |      |   |  |
|  |          |               |     |   |                |     |      |   |  |
|  |          |               |     |   |                |     |      |   |  |

これを繰り返して個人の勤務状況を入力します。また、休憩時間を入力すると労働時間から差し引かれます。

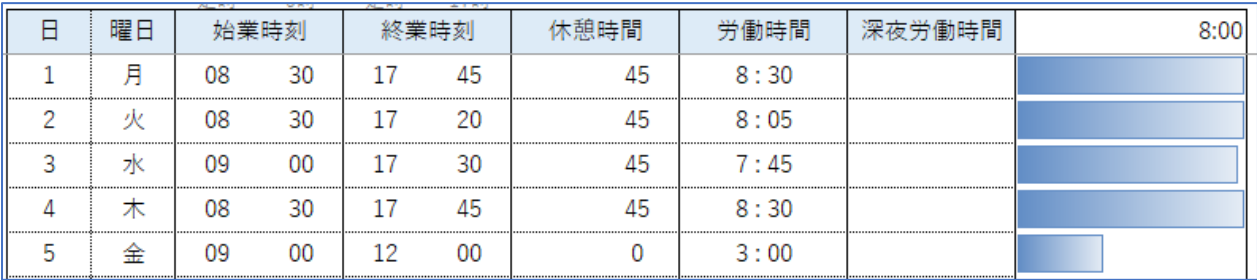

その他の入力

※始業時間の時間のセルをダブルクリックすると定時の時間が入力されます。

※22 時を過ぎた場合、深夜労働時間がカウントされます。深夜労働時間には時給の 1.25 倍が掛け合わされます。 ※入力補助を使わない場合は「入力補助を使用しない」を選択してください。

※グラフの上の時間は最大値を表しています。ここを変更することでグラフの大きさを変更できます。

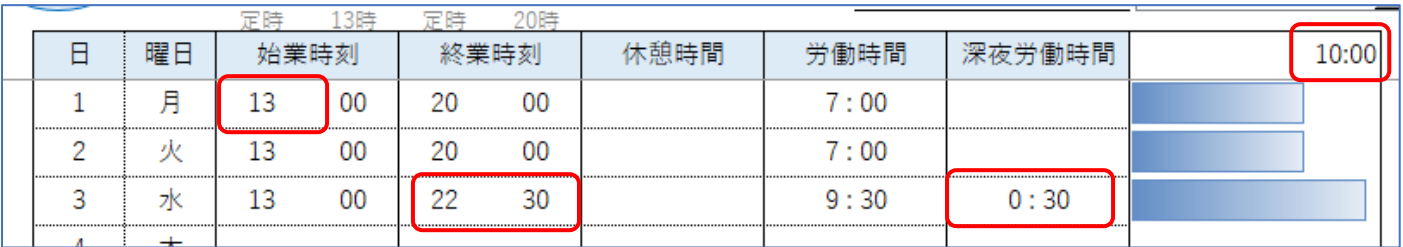

勤務状況の入力(日毎)

「日毎」シートでは従業員を一覧表示して日毎の勤務状況を入力できます。毎日入力する場合はこちらのシート での入力が便利でしょう。

1 メインメニューの[日毎]ボタンをクリックします。

2 入力したい日付のボタンをクリックします。

3 個人シートで入力した時刻が表示されます。

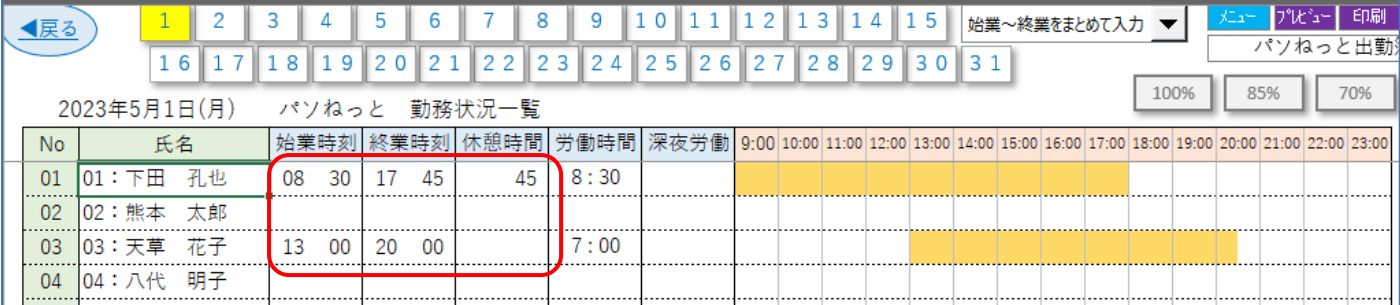

4 個人シートと同様に始業時刻、終業時刻、休憩時間を入力します。

※入力補助は個人シートと同様に使用できます。

※右側には出勤している時間帯が塗りつぶされます。

5 入力したデータは、別の日付をクリックしたときか「戻る]ボタンで戻ったときに反映されます。

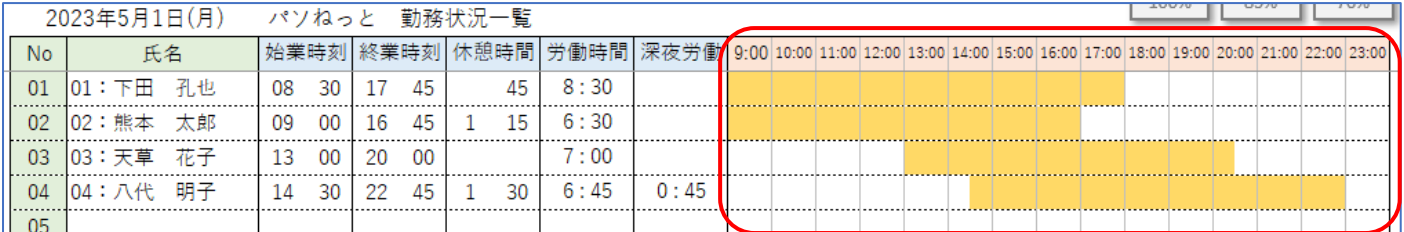

6 日付を変更しながら各従業員の勤務状況を入力しましょう。

その他のボタン

「個人」シートと「日毎」シートには次のようなボタンがあります。

▼「個人」シート ▼「日毎」シート

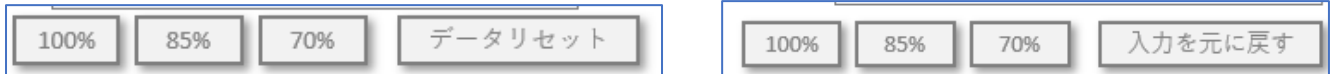

• [85%] や [70%] のボタンをクリックすると画面を縮小表示できます。

・[100%]のボタンをクリックすると元に戻ります。

・[データリセット]ボタンをクリックすると、そのシートの入力した時間がすべて削除されます。

・[入力を元に戻す]ボタンをクリックすると、その日の勤務状況を入力前に戻せます。 (ただし、日付などを変更して入力が反映される前に限ります)

給与一覧

すべての入力が終わったらメインメニューの[給与]をクリックして確認しましょう。

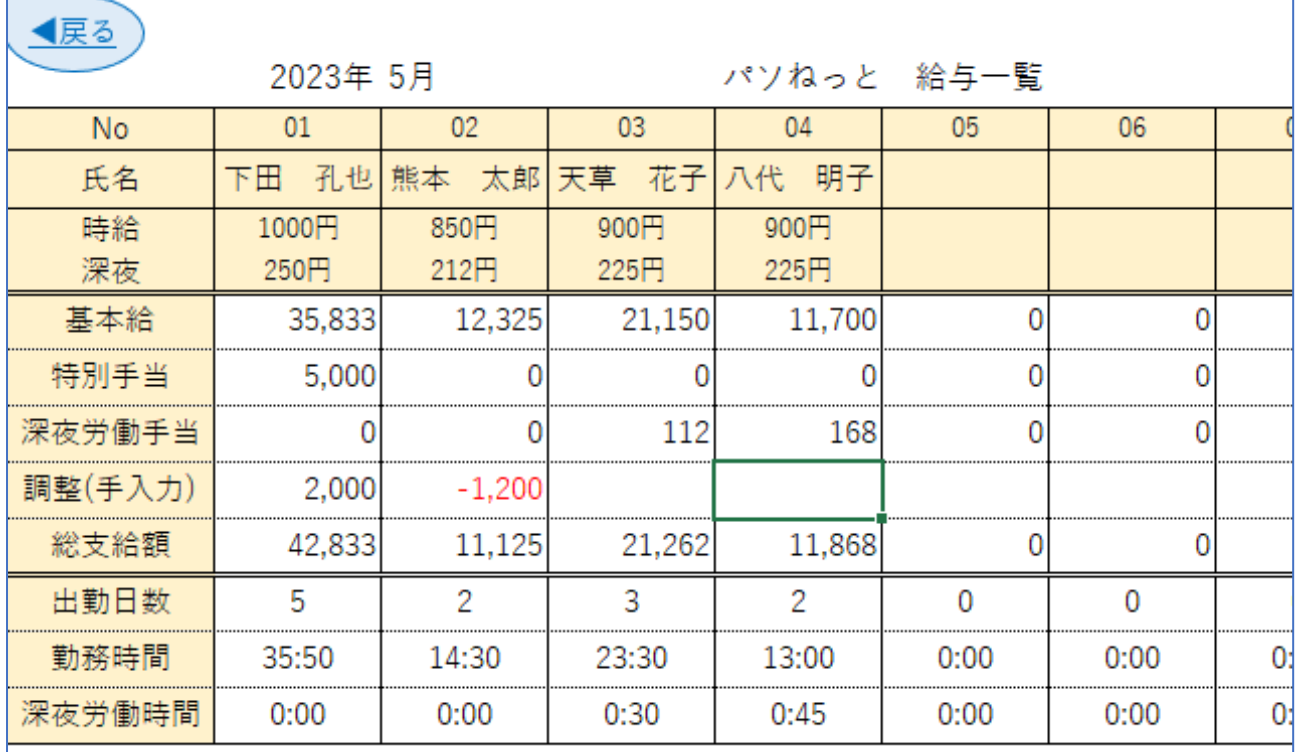

・氏名 設定シートで入力した従業員の名前が表示されます。

・時給 設定シートで入力した従業員の時給が表示されます。

・深夜 深夜労働時間の場合に時給に加算される金額です。(深夜の割り増し時給=時給\*0.25)

・基本給 時給×勤務時間が表示されます。

・特別手当 設定シートで入力した従業員の手当が表示されます。

・深夜労働手当 深夜の割り増し時給×深夜労働時間が表示されます。

・調整(手入力) 数値を自由に入力できます。給与の調整ができます。

・総支給額 基本給~調整を合計した金額です。

・出勤日数 その月に出勤した日数です。

・勤務時間 その月に勤務した時間の合計です。

・深夜労働時間 その月の深夜労働時間の合計です。

※「設定」シートでは出勤日数と支給総額を見ることができます。

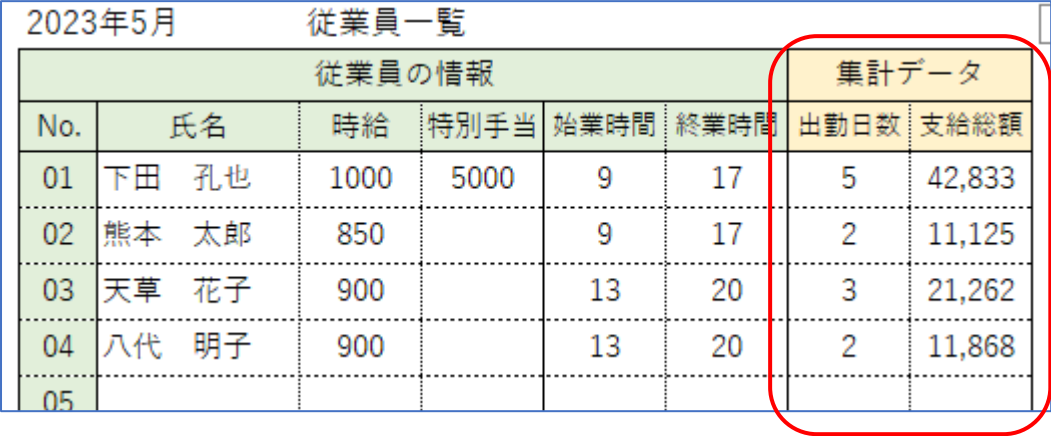

個人シートへのジャンプについて

「設定」「日毎」「給与」シートの氏名のセルをダブルクリックすると、個人のシートにジャンプすることができ ます。戻るには[戻る]ボタンをクリックします。

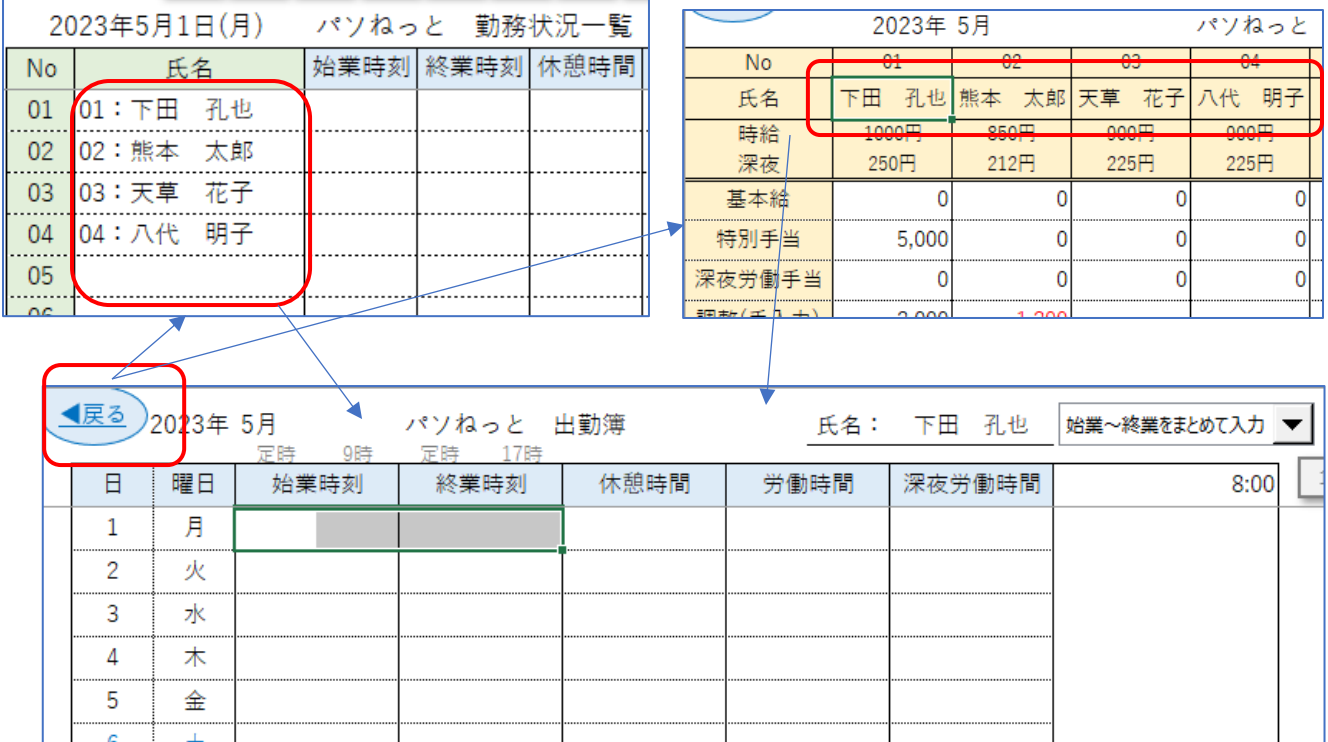

ナビゲーションボタンについて

各シートには次のようなナビゲーションボタンが用意されています。

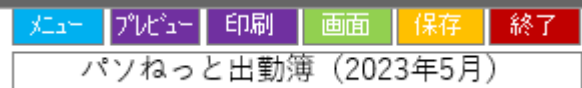

- ・メニュー メインメニューに戻ります。
- ・プレビュー そのシートの印刷プレビューを表示します。
- ・印刷 印刷ダイアログを表示させます。
- ・画面 Excel のボタン類(リボン)の表示と非表示を切り替えます。
- ・保存 このブックを上書き保存します。
- ・終了 このブックを閉じます。
- ・下のボックス 現在開いているブック名が表示されます。

ソフトのカスタマイズについて

本ソフトは機能を絞り込み、なるべくシンプルに使えるようにしています。

従業員数の解除(お試し版は 20 人まで)、残業時間の入力や集計、出勤カレンダーの作成など、さまざまな機能 を追加できます。また、会社にあったフォーマットでの入出力、個人給与明細への印刷など会社に応じたカスタ マイズもできます。

まずはお気軽にお問い合わせくださいませ。

Web: http://paso-net.com/ Mail: info@paso-net.com 電話: 0909562-6240

PC サポート パソねっと 代表 下田孔也